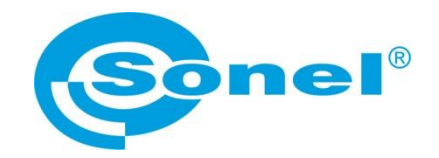

# **USER MANUAL**

# **SONEL MULTIMETER MOBILE mobile application**

# $\epsilon$

**SONEL S.A. Wokulskiego 11 58-100 Świdnica Poland**

Version 1.02 29.06.2022

Sonel Multimeter Mobile is designed for remote readout of measurement results and for controlling Sonel multimeters via Bluetooth. Please acquaint yourself with this manual in order to avoid problems in operation of the application.

## **CONTENTS**

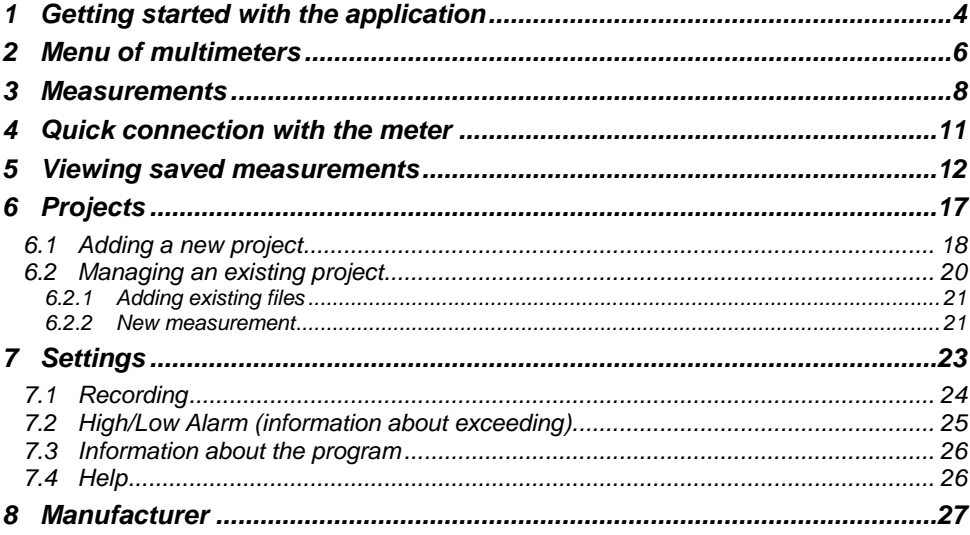

# **1 Getting started with the application**

Turn on the application.

Turn on Bluetooth communication in the meter.

<span id="page-3-0"></span> $\overline{1}$ 

 $\overline{2}$ 

 $\left(3\right)$ 

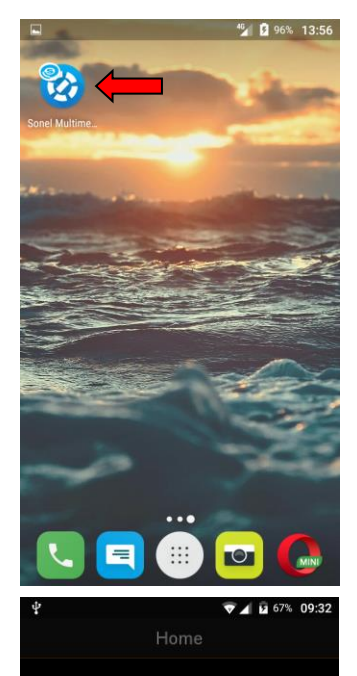

For the application to work properly, it must be granted access to:

- $\bullet$  location.
- camera,
- internal memory,
- Bluetooth interface.

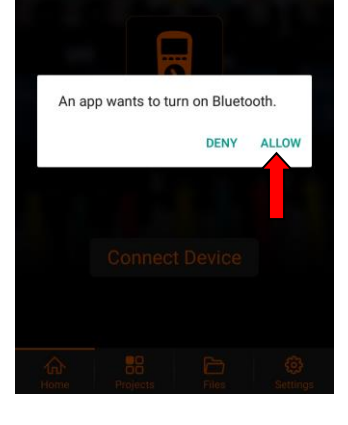

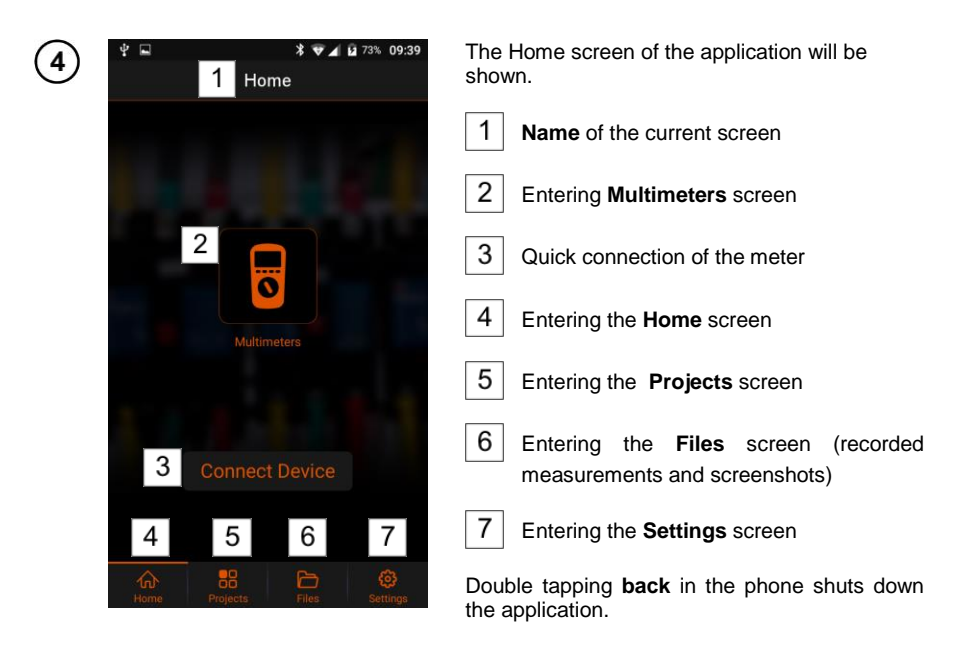

<span id="page-5-0"></span>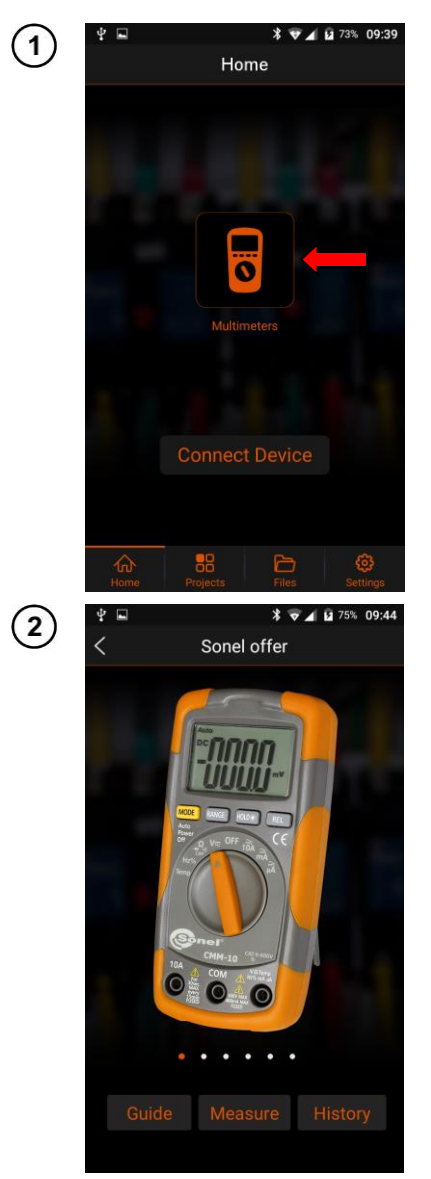

# **2 Menu of multimeters**

Select **Multimeters** icon at the Home screen.

The menu with three options will be shown.

- **Guide** displays the manual PDF reader (**sec[. 7.4](#page-25-1)**).
- **Measure** quick start of measurements:
	- $\Rightarrow$  step 1: connecting the meter,
	- $\Rightarrow$  step 2: starting the recording of readings. Detailed description of the measurements is in **sec[. 3](#page-7-0)**.
- **History** displays the recorded data and screenshots. Detailed description of menu is in **sec[. 5](#page-10-1)**.

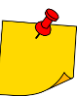

Touching the meter image redirects you to the manufacturer's website (Internet access required).

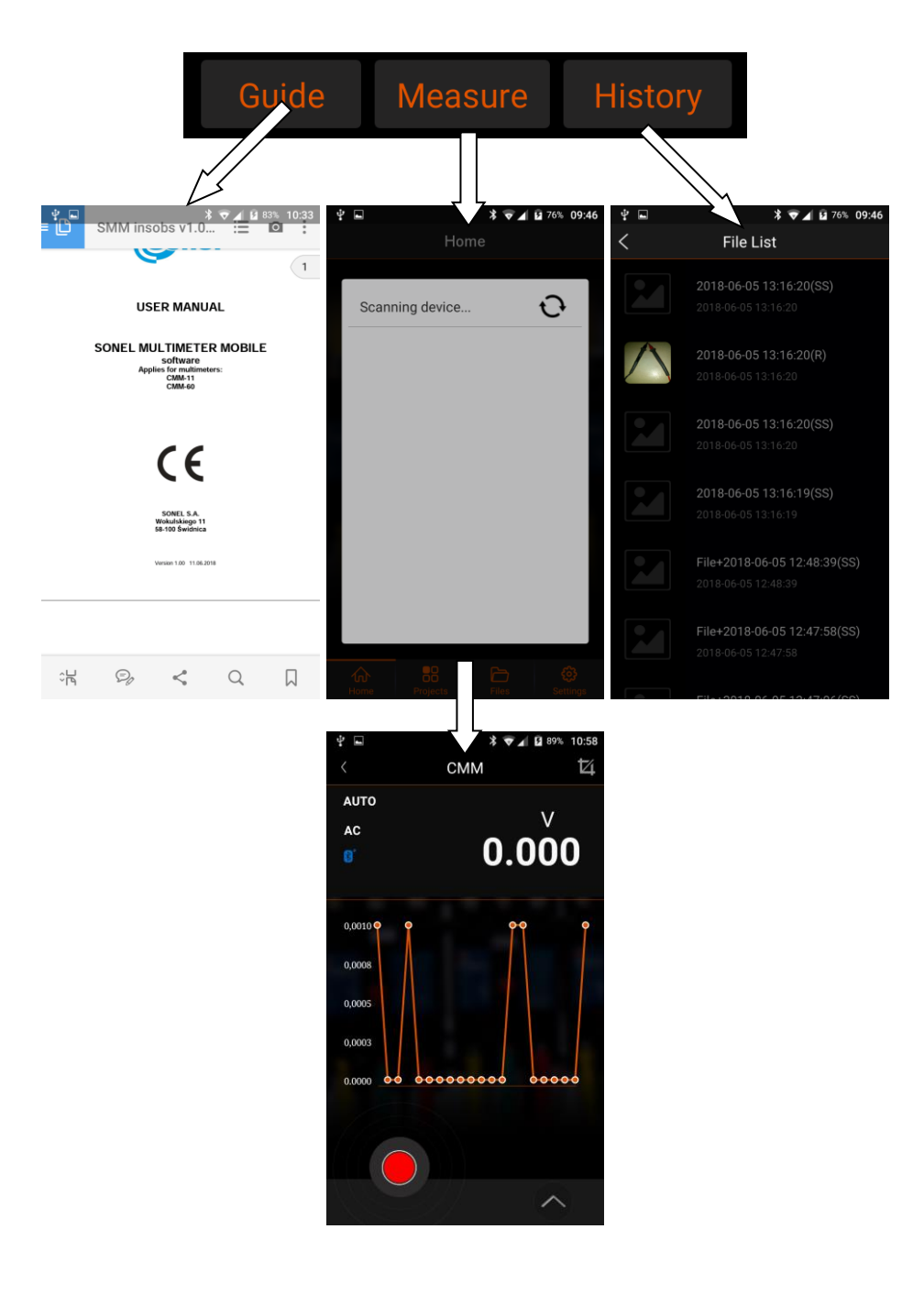

<span id="page-7-0"></span>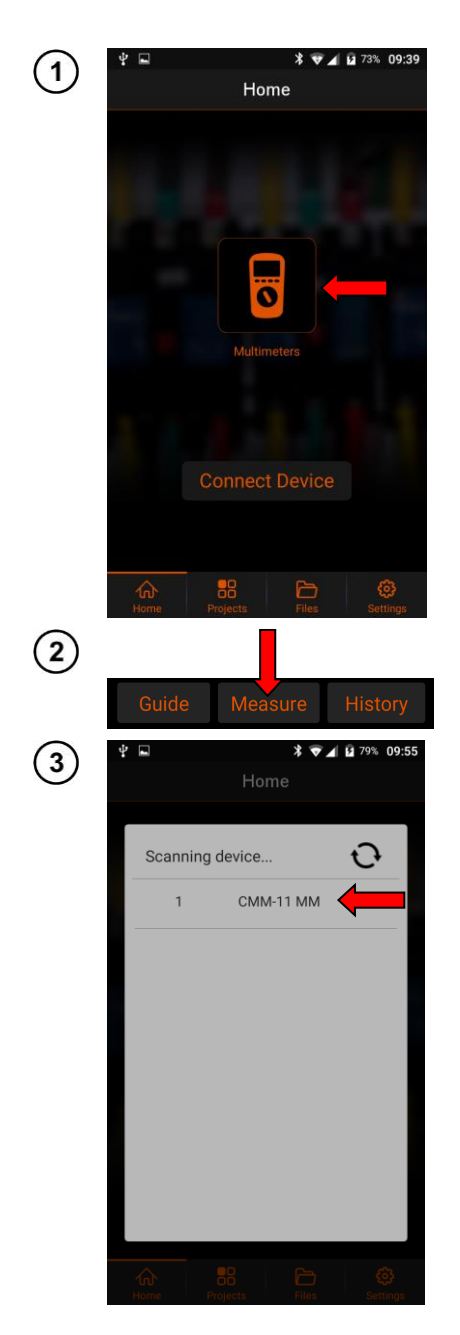

# **3 Measurements**

Select **Multimeters** at the Home screen.

## Select **Measure**

- The application will search for available meters.
- Select the meter for performing the measurements.

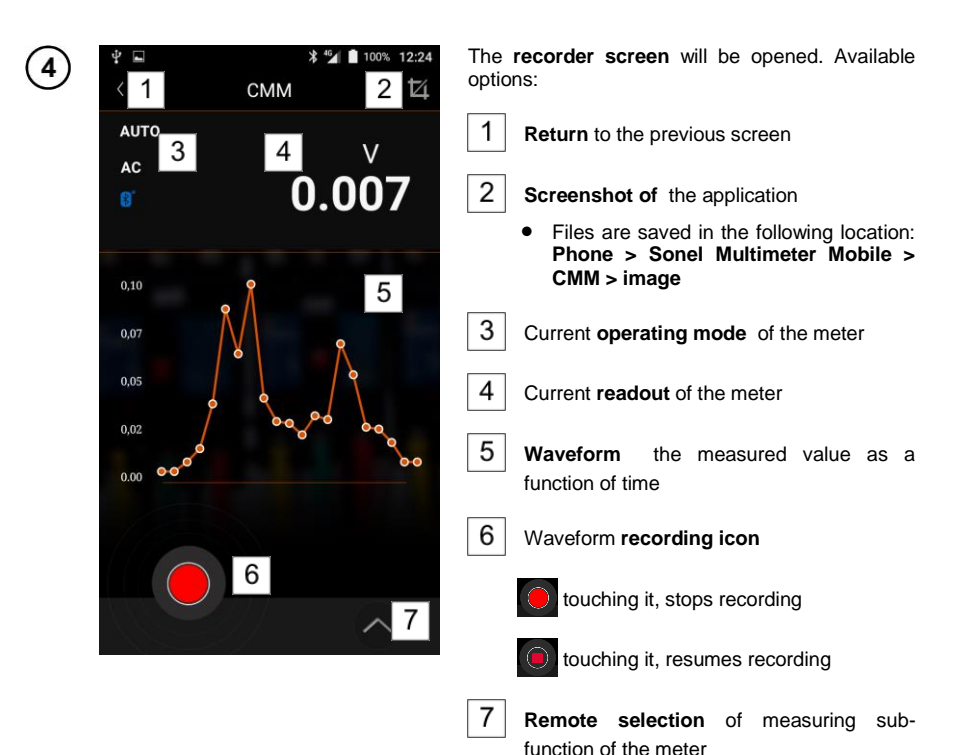

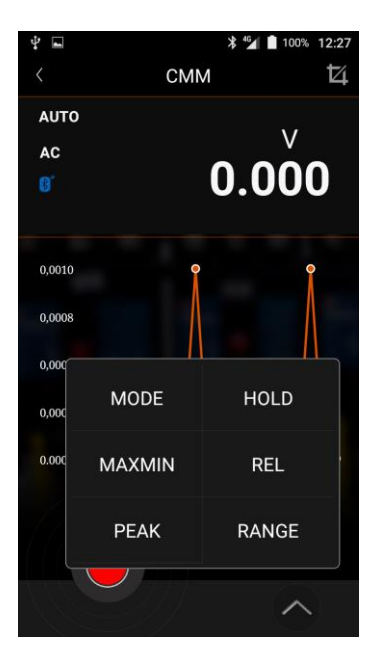

Selecting icon  $|7|$  activates the sub-function menu (availability varies on the model).

**MODE** – switching between sub-functions of the meter. Availability of the sub-function depends on the type of the meter and sub-functions available in a given measurement mode.

**MAXMIN** – For each measurement function, this mode displays three values in the form of True RMS:

- **Minimum** recorded value of the measurement,
- **Average** of all recorded measurements,<br>• Maximum recorded value of
- **Maximum** recorded value of the measurement.

**PEAK** – displays the peak value of the measured signal, if it lasts **>1 ms** (availability by model).

**HOLD** – enabling HOLD function ('freezing' the readout on the screen).

**REL** – readings displayed in relative mode.

**RANGE** – changing the range.

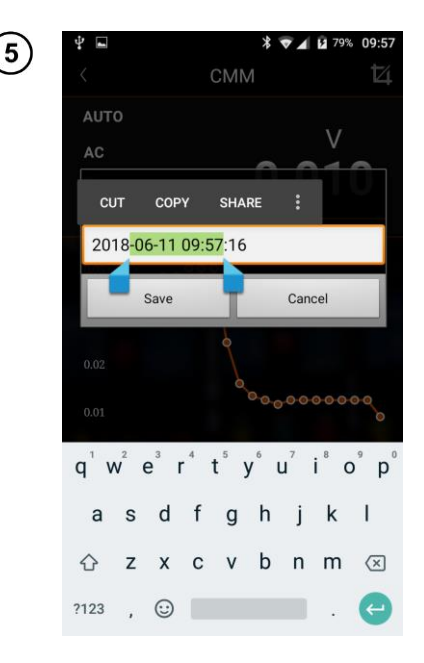

Recorded waveform may be saved. For this purpose:

- $\bullet$  select icon  $\odot$  the recording will stop,
- you will be prompted to save the waveform. Available options:
	- **change name** of the waveform:
		- $\circ$  tap the field with name to edit it,
		- o use two fingers to select the text for editing,
	- $\Rightarrow$  **Save** saving the waveform,
	- $\Rightarrow$  **Cancel** cancelling the saving process.

# 4 Quick connection with the meter

<span id="page-10-0"></span>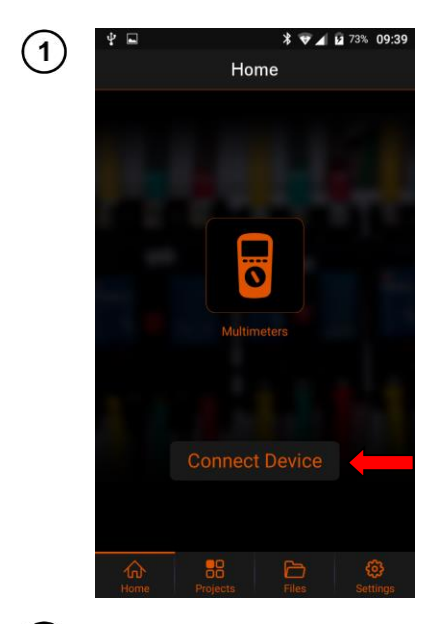

Select Connect Device at the Home screen.

<span id="page-10-1"></span>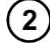

Follow the guidelines presented in sec. 3 par.  $(2)(3)(4)$ .

# **5 Viewing saved measurements**

<span id="page-11-0"></span>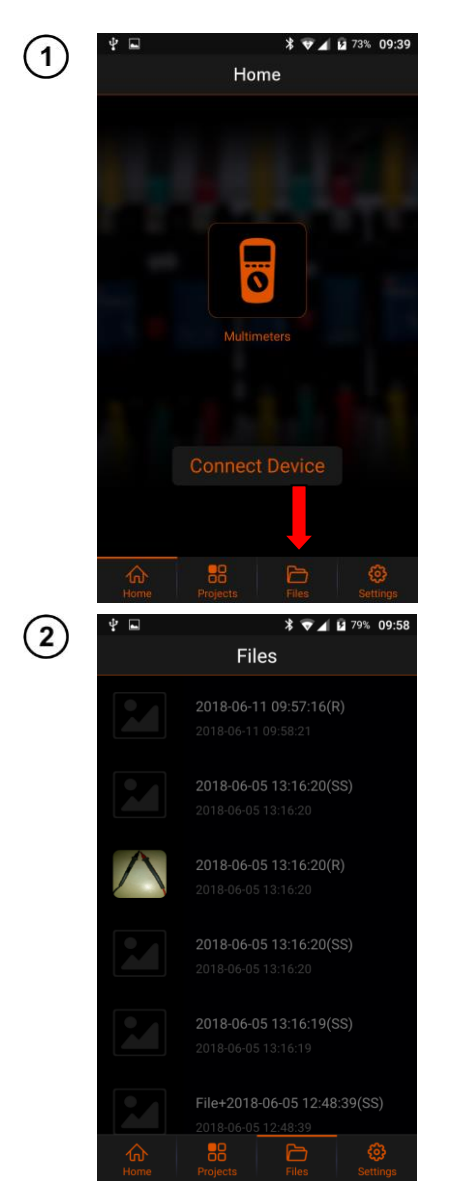

Select **Files** at the Home screen.

A list of saved waveforms and screenshots will be shown.

Items marked with **SS** include screenshots.

Items marked with **R** include read-outs of the meter as a function of time.

### To **delete** a file:

- touch the item for **approx. 2 sec** and move it to the left,
- the recycle bin icon will appear,
- select the recycle bin icon.

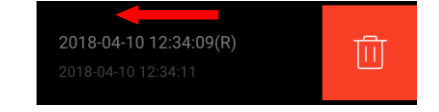

3

Touch the selected item to see its details.

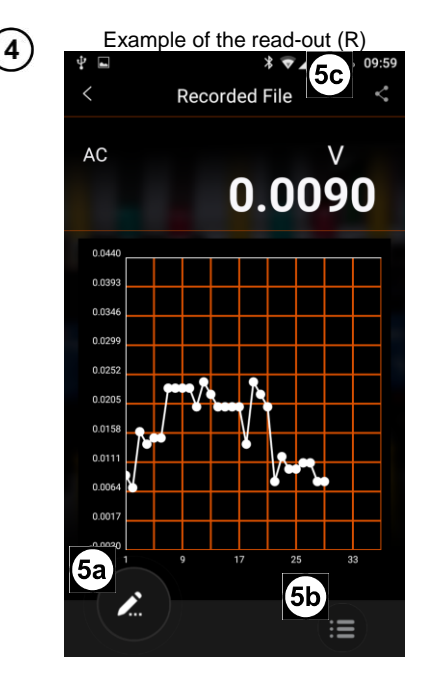

To **enlarge** a section of the graph:

- touch the area of the graph with two fingers,
- spread the fingers apart.

To **move** the graph:

- touch the area of the graph.
- slide your finger.

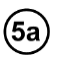

moving to file editing.

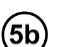

viewing the list E

of measuring points of the waveform read-outs (**R**)

or

screenshots (**SS**) assigned to the measurement series.

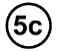

 $\mathbf{L}$ sharing file via e-mail or exporting it to CSV file.

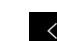

return to the previous screen.

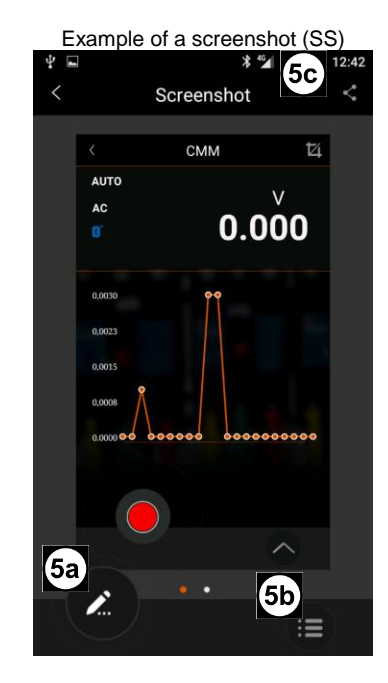

If during one second, more than one screenshot is taken, all of them will be assigned to one measurement record. To **browse** them, **slide your finger** left or right in the storing area.

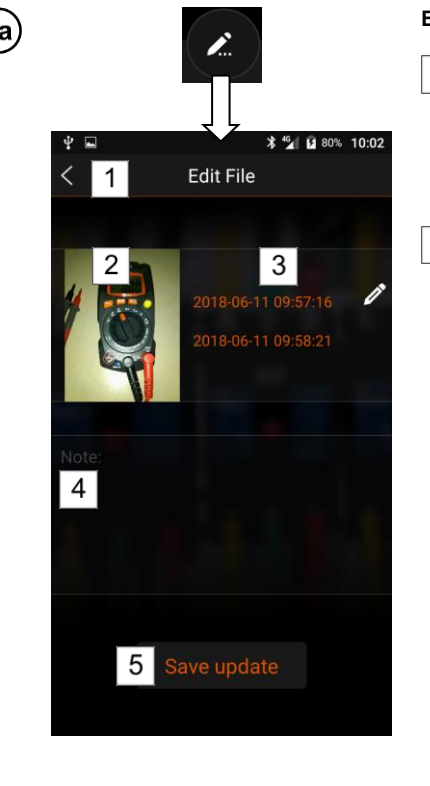

### **Editing files – available options:**

- 1 Exit the editing menu
- Selecting the icon after introducing changes will show a message asking about saving the changes:
	- $\Rightarrow$  **Cancel** rejects changes,
	- $\Rightarrow$  **Save changes** saves updates.
- 2 Editing file image.
- Available options: **Show larger photo** – enlarging the photo.

**Camera** – taking and adding photos.

 Activates the built-in photo application. After capturing a photo you may:

 $X$  reject the photo,

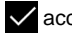

accept the photo,

b) take another photo.

• Files are saved in the following location: **Phone > Sonel Multimeter Mobile > CMM > image**

**Album** – adding any photo stored on the phone.

**Cancel** – cancelling the action.

 $3<sup>1</sup>$ Editing the file name

 $\vert$ 4

- Exit the edit mode by touching  $\boxed{2}$  field or **back** button on your phone.
	- Adding additional notes
- Exit the edit mode by touching  $\boxed{2}$  field or **back** button on your phone.

5 Saving changes

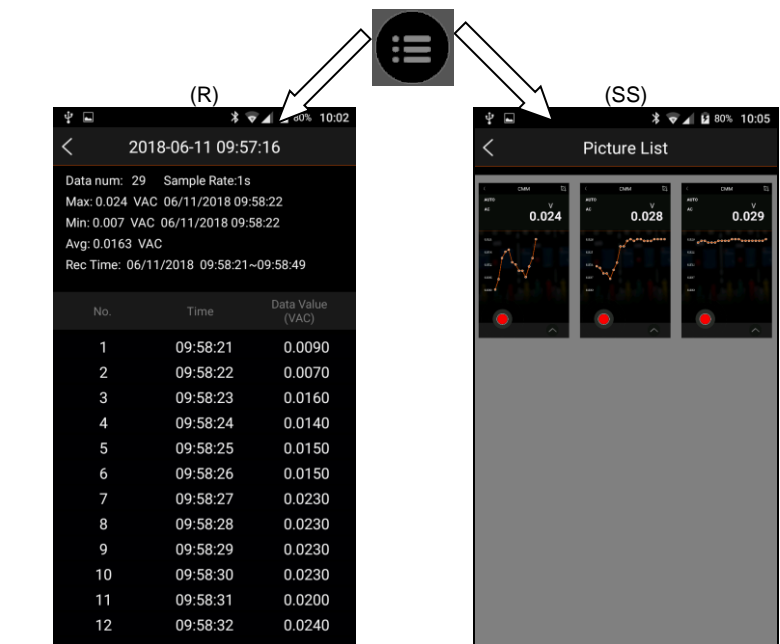

**Time** – value recording time **Data Value** – value of the read-out

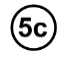

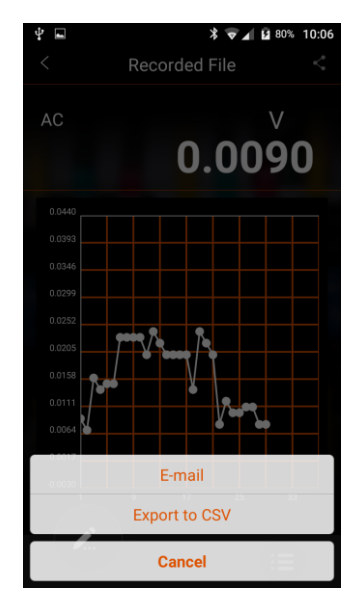

#### **Sharing the file – available options:**

**E-mail** – sending the file via e-mail using an application installed on your phone.

**Export to CSV** – export of the waveform to CSV file (command only available for waveform files).

**Cancel** – cancels the action.

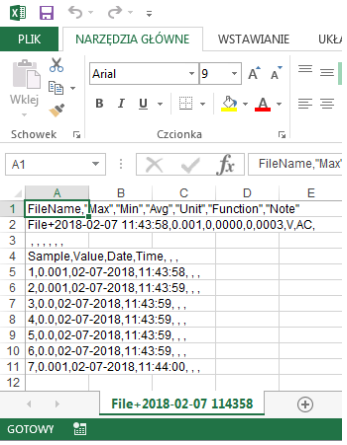

CSV files are saved in the following folder on your phone:

## **Phone > Sonel Multimeter Mobile > CMM**

- The file may be edited with the mobile application compatible with the file or software on your PC.
- To make the file available to the PC, transfer it from the phone to the location seen by the computer – e.g. **Downloads** file in the phone.

<span id="page-16-0"></span>All recorded data may be grouped into projects.

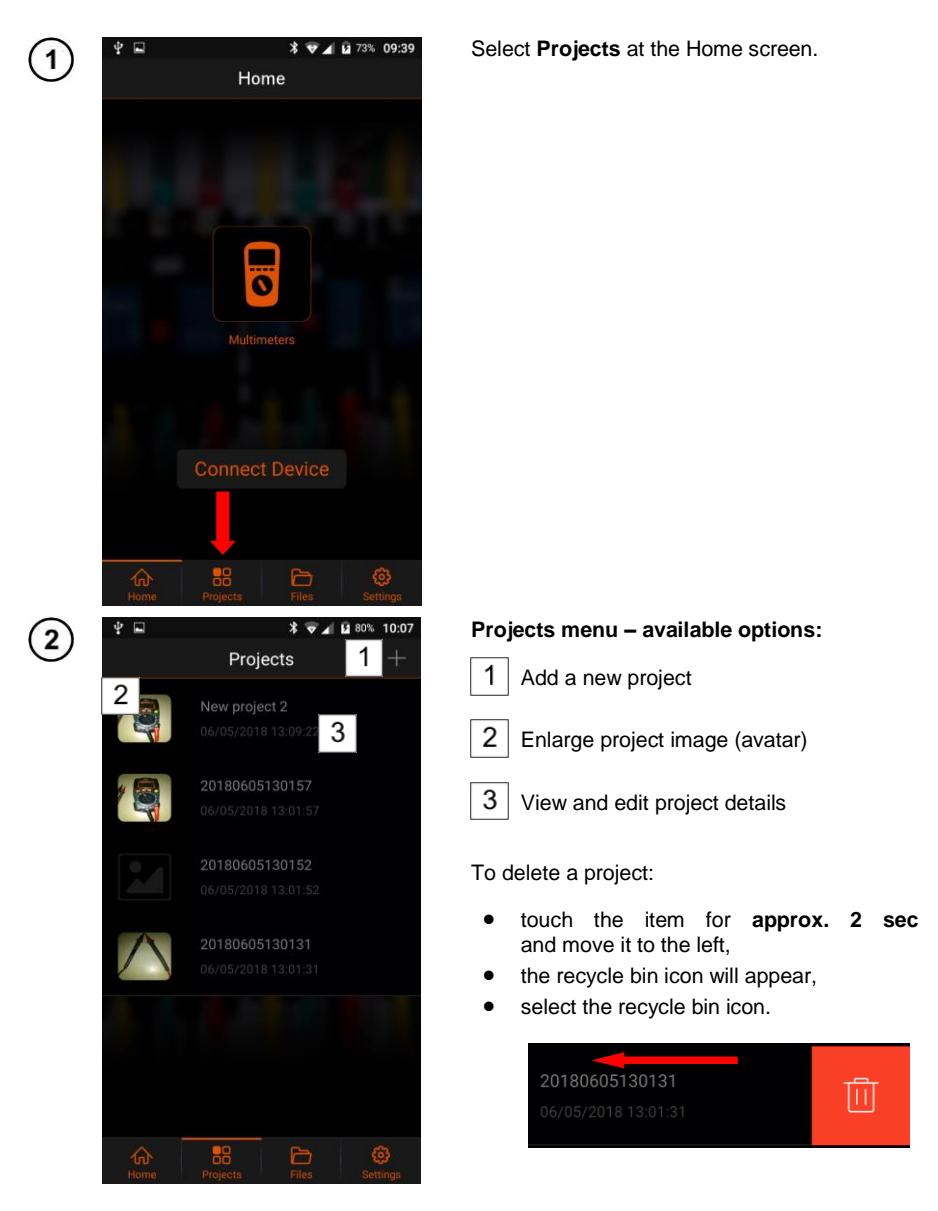

# <span id="page-17-0"></span>6.1 Adding a new project

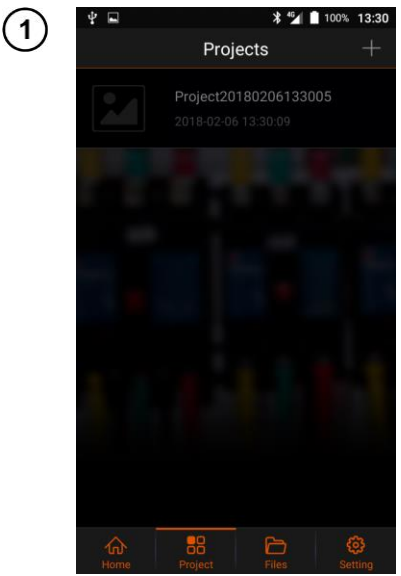

 $+$  adding new project.

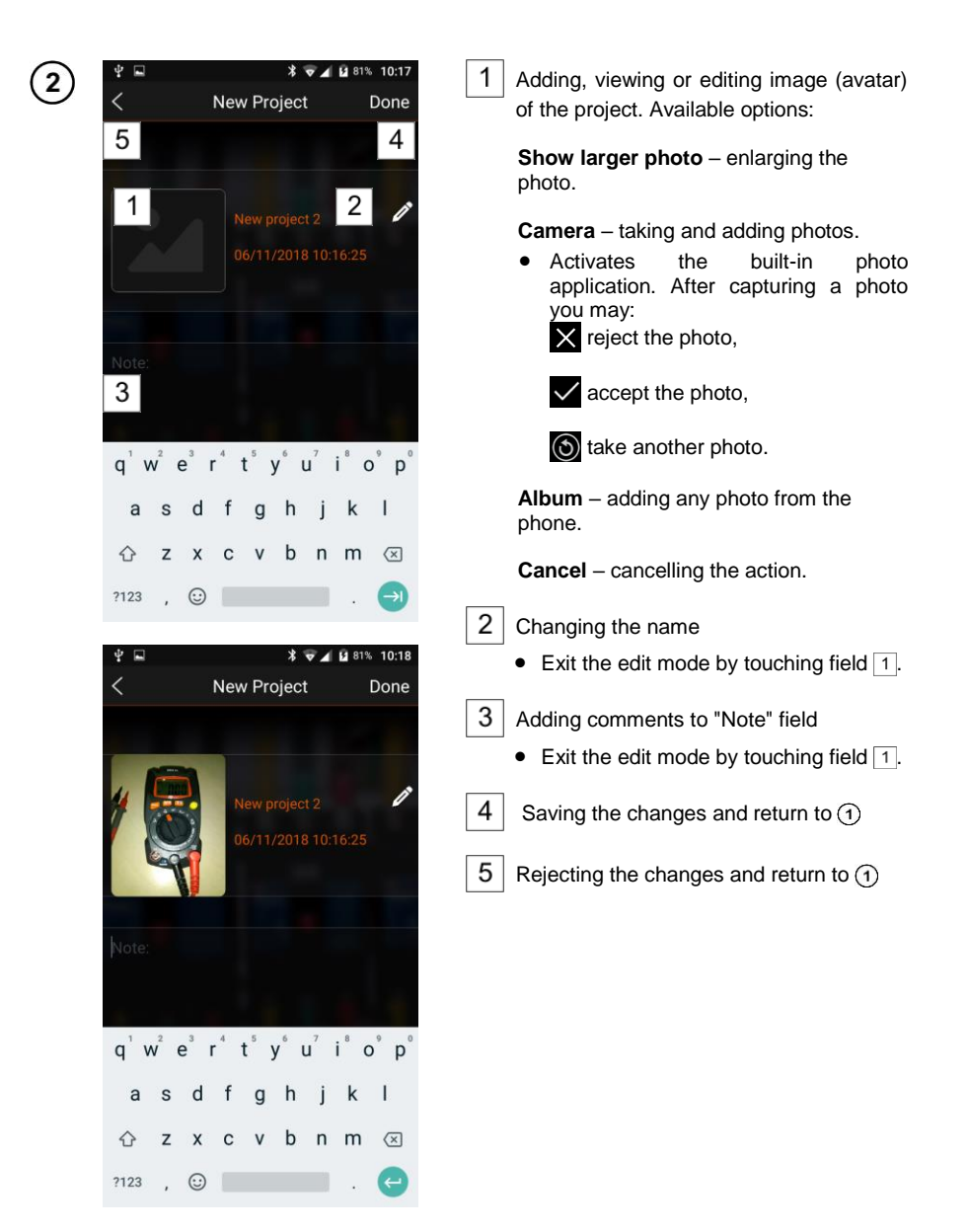

# <span id="page-19-0"></span>*6.2 Managing an existing project*

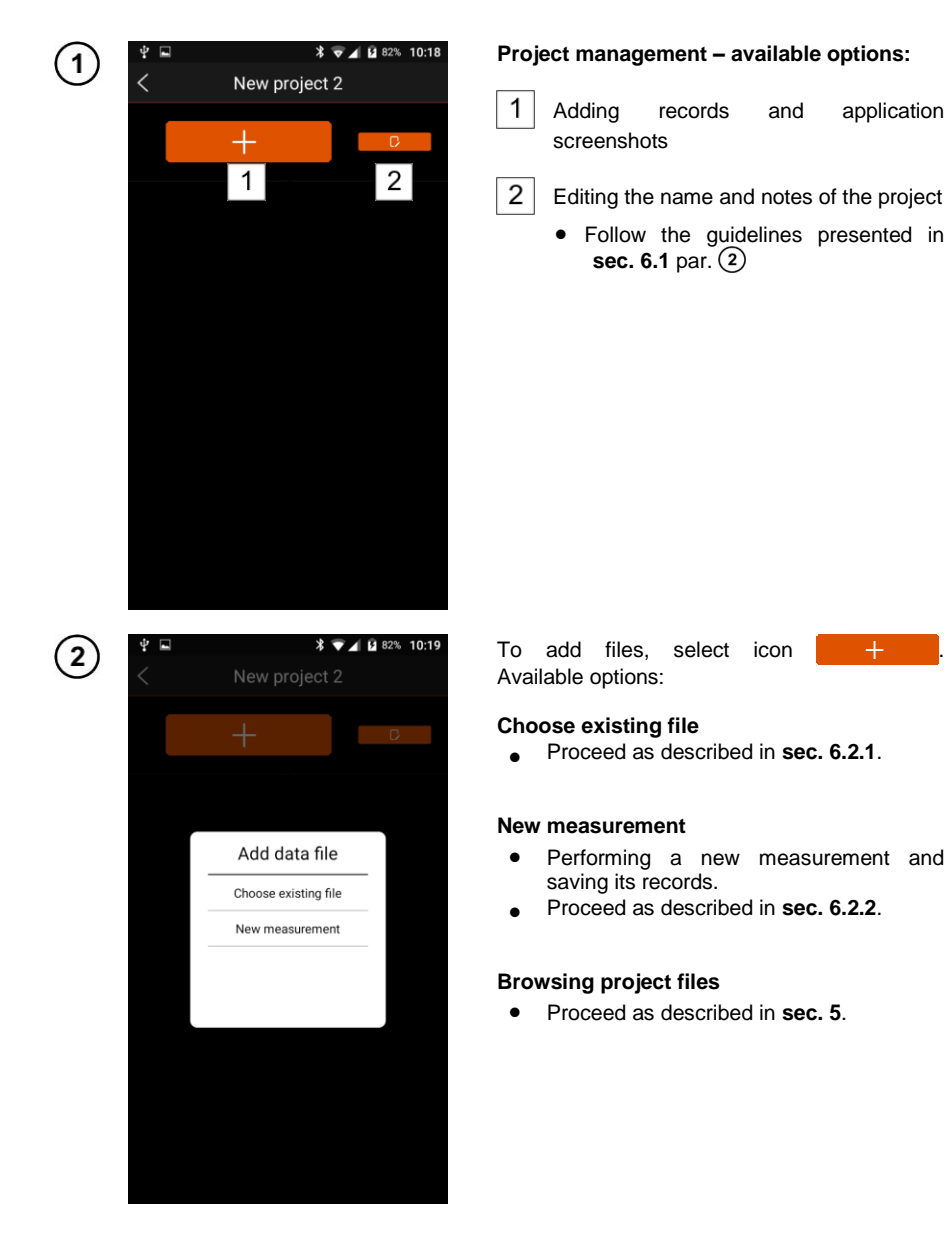

## <span id="page-20-0"></span>**6.2.1 Adding existing files**

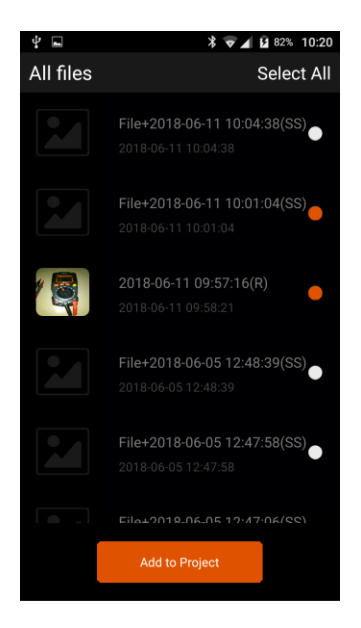

Select files to be uploaded for the project. Available options:

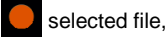

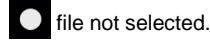

**Select all** – selecting all files

**Add to Project** – approving selected files.

The other menu functions are the same as in **sec. [5](#page-10-1)**.

## <span id="page-20-1"></span>**6.2.2 New measurement**

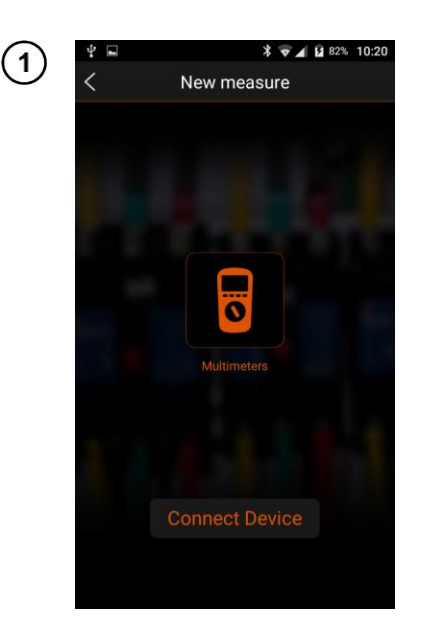

Perform measurements as described in **sec[. 3](#page-7-0) [Measurements](#page-7-0)** step  $(1)(2)(3)(4)(5)$ .

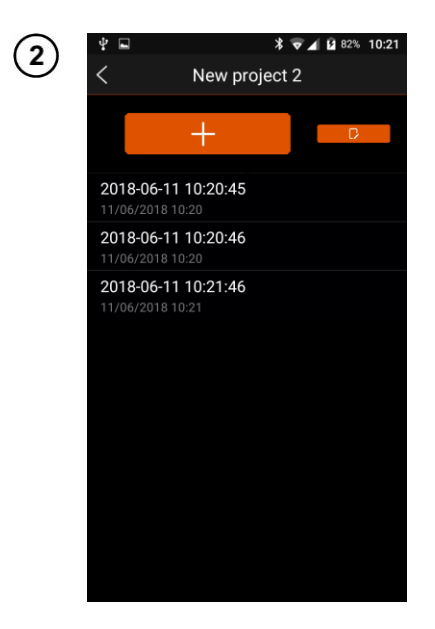

Touch icon  $\leq$  to return to the project screen.

<span id="page-22-0"></span>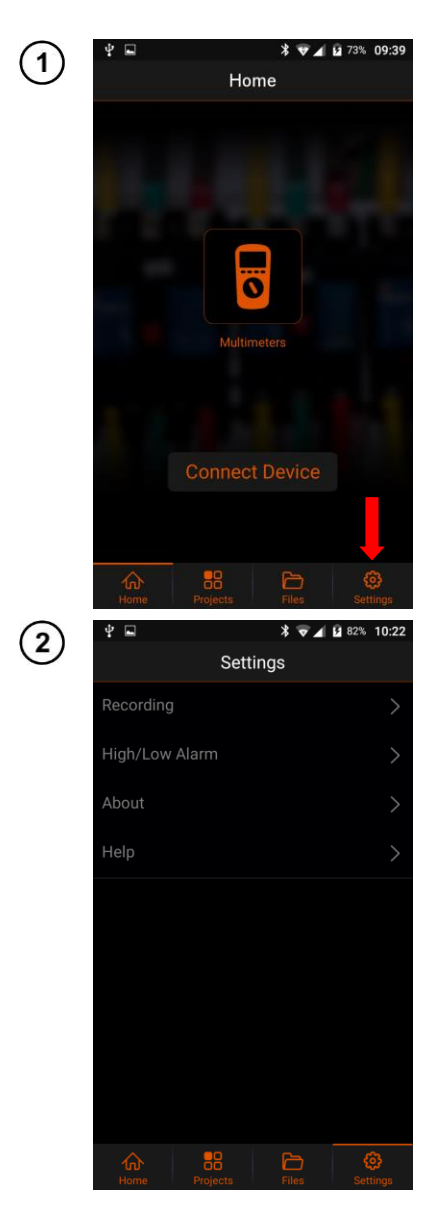

# **7 Settings**

Select Settings at the Home screen.

Available options:

Recording - settings the recording of waveforms.

High/Low Alarm - alerting about exceeding measurement thresholds set by the user.

About - viewing application info.

Help - browsing help menu.

# <span id="page-23-0"></span>*7.1 Recording*

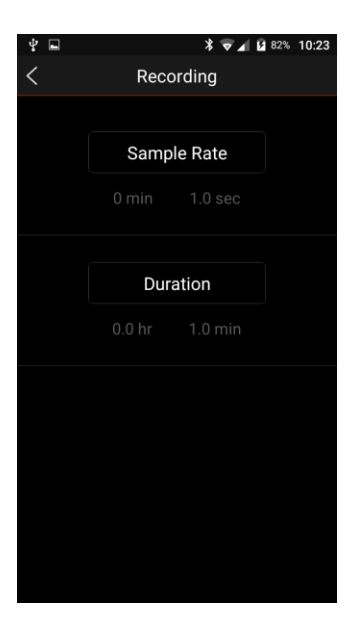

This screen allows user to modify the parameters of recording the measured quantity waveforms. Available options:

## **Sample Rate**

- Select desired item.
- Set the interval in minutes and seconds:
	- $\Rightarrow$  **OK** confirms the selection.
	- $\Rightarrow$  **Cancel** rejects the choice.

**Duration** of the recording

- Select desired item.
- Set the maximum recording time:
	- $\Rightarrow$  **OK** confirms the selection,
	- $\Rightarrow$  **Cancel** rejects the selection.
- return to the previous screen.

# <span id="page-24-0"></span>*7.2 High/Low Alarm (information about exceeding)*

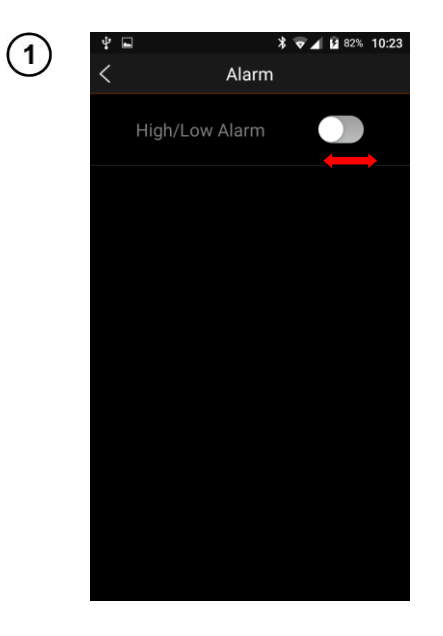

The user may set the **measuring range**. Each readout outside of the range will trigger the alarm.

This function notifies the user of exceeding the alarm thresholds set for the measurements.

To activate this function, touch and slide the switch into **ON** position.

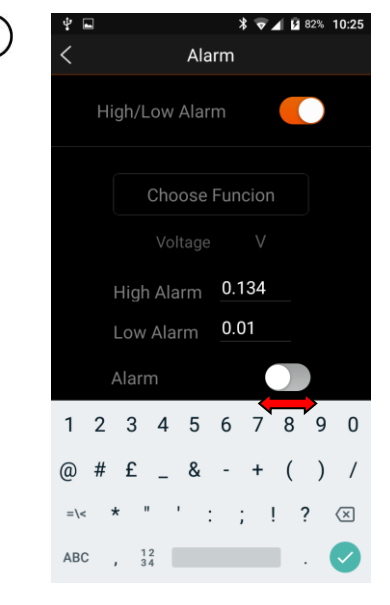

#### **Alarm menu – available options:**

**Choose function** – selection of the measured value and the measuring range.

- Choose the measured value.
- Set the unit:
	- $\Rightarrow$  **OK** confirms the selection,
	- $\Rightarrow$  **Cancel** rejects the selection.

**High Alarm** – upper threshold value.

**Low Alarm** – lower threshold value.

**Alarm** – informing the user on exceeding preset thresholds.

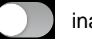

inactive alarm.

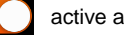

active alarm.

return to the previous screen.

## <span id="page-25-0"></span>*7.3 Information about the program*

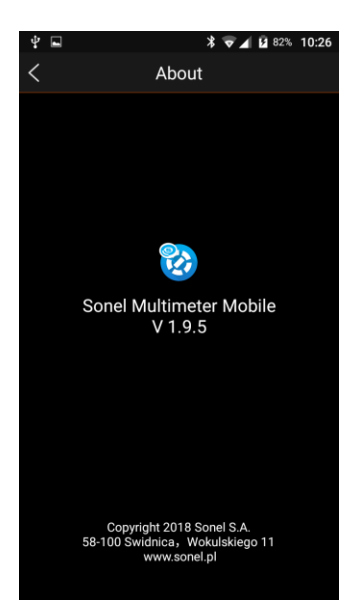

- Select **About** at **Settings** screen.
- You will see the screen with the name and version number of the application.

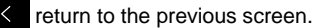

## <span id="page-25-1"></span>*7.4 Help*

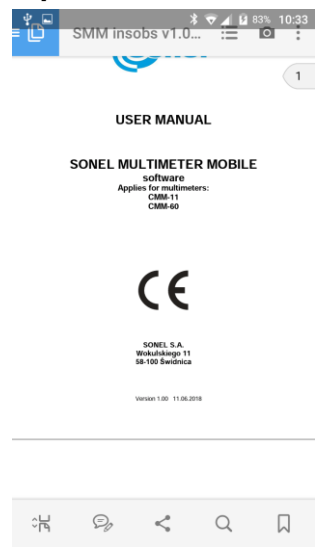

- Select **Help** at **Settings** screen.
- The PDF viewer of the phone will open the user manual of the application.

# **8 Manufacturer**

<span id="page-26-0"></span>The manufacturer of the device and software provides all warranty and after-warranty repairs:

## **SONEL S.A.**

Wokulskiego 11 58-100 Świdnica Poland tel. +48 74 884 10 53 (Customer Service) e-mail[: customerservice@sonel.com](mailto:customerservice@sonel.com) web page: [www.sonel.com](http://www.sonel.com/)